## plurall

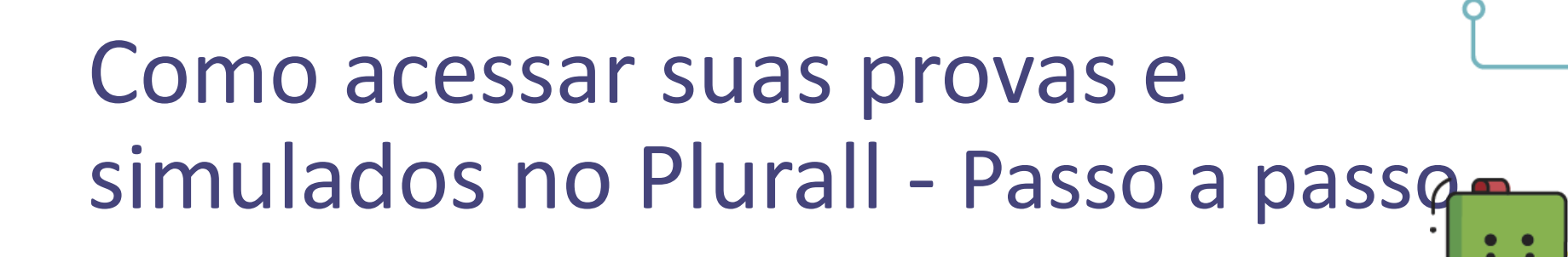

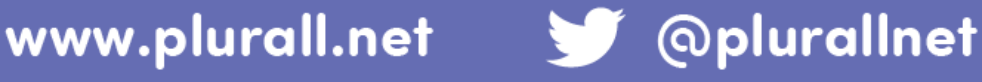

## Olá!

Este tutorial contém o passo a passo para a realização de provas e simulados no Plurall, além de algumas dicas para melhorar essa experiência.

## Dicas:

- Utilize um dispositivo com tela grande, garantindo boa visualização das questões;
- No caso de aparelhos celulares e tablets, certifique-se de que o aplicativo do Plurall está atualizado;
- Tenha uma conexão estável à internet.

Observação: em caso de queda de conexão, ao retomá-la, você poderá finalizar a prova ou simulado até o limite de horário definido para a avaliação e não perderá o progresso realizado até o momento de perda da conexão.

## Vamos começar?

1. Na data de realização da prova, entre no Plurall, selecione no menu a opção **Simulados e Provas** e escolha Provas.

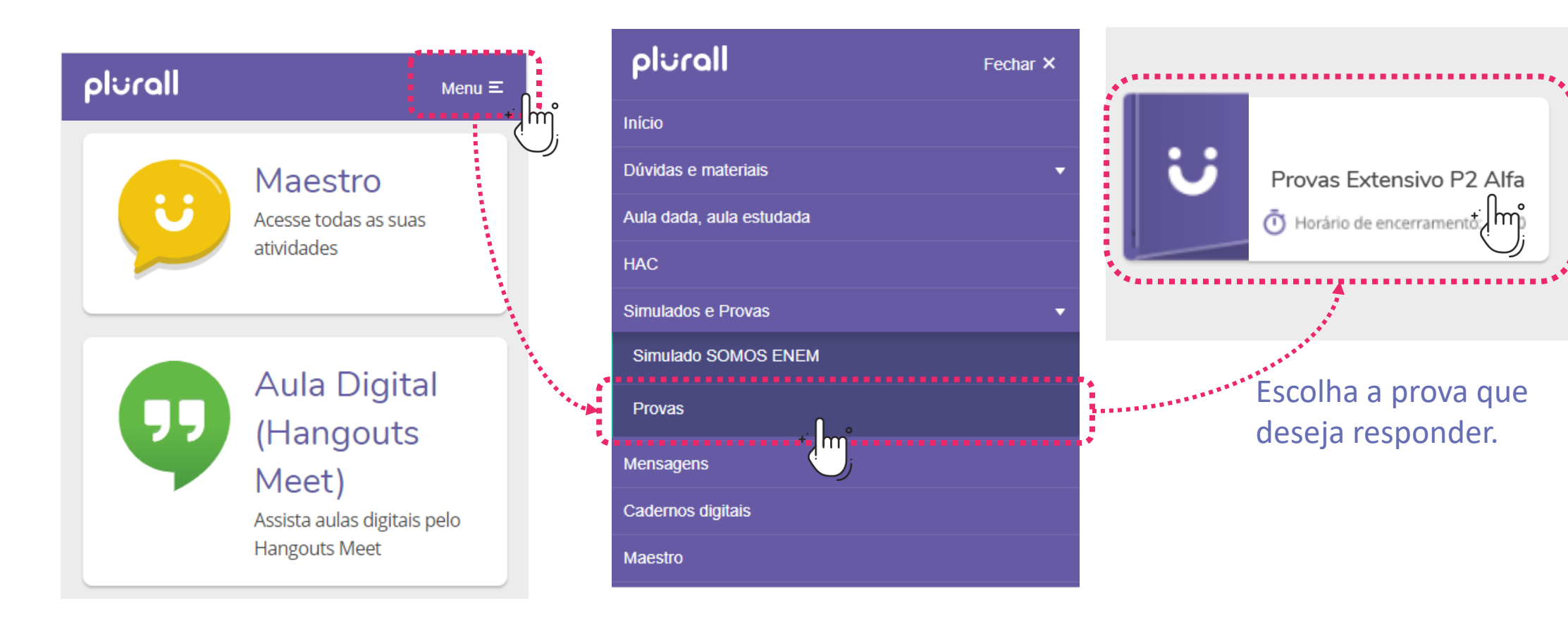

plurall

Simulados e Provas

**Todas as Listas** 

Menu $\equiv$ 

2. **Leia atentamente as instruções de aplicação disponíveis.** Para isso, selecione a opção "Instruções da prova/simulado".

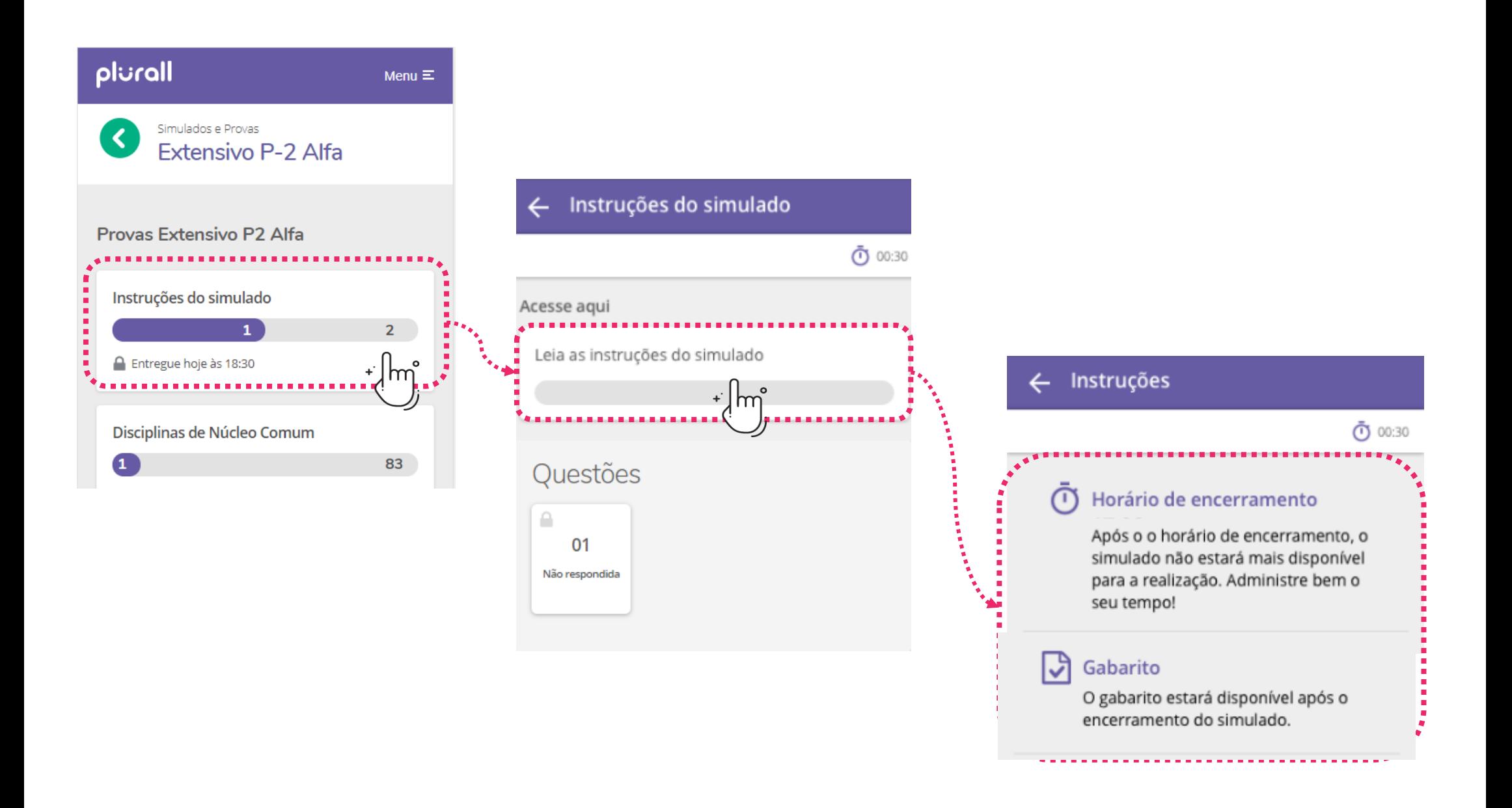

3. Após ler as instruções, volte à tela da avaliação e comece a

resolver as questões.

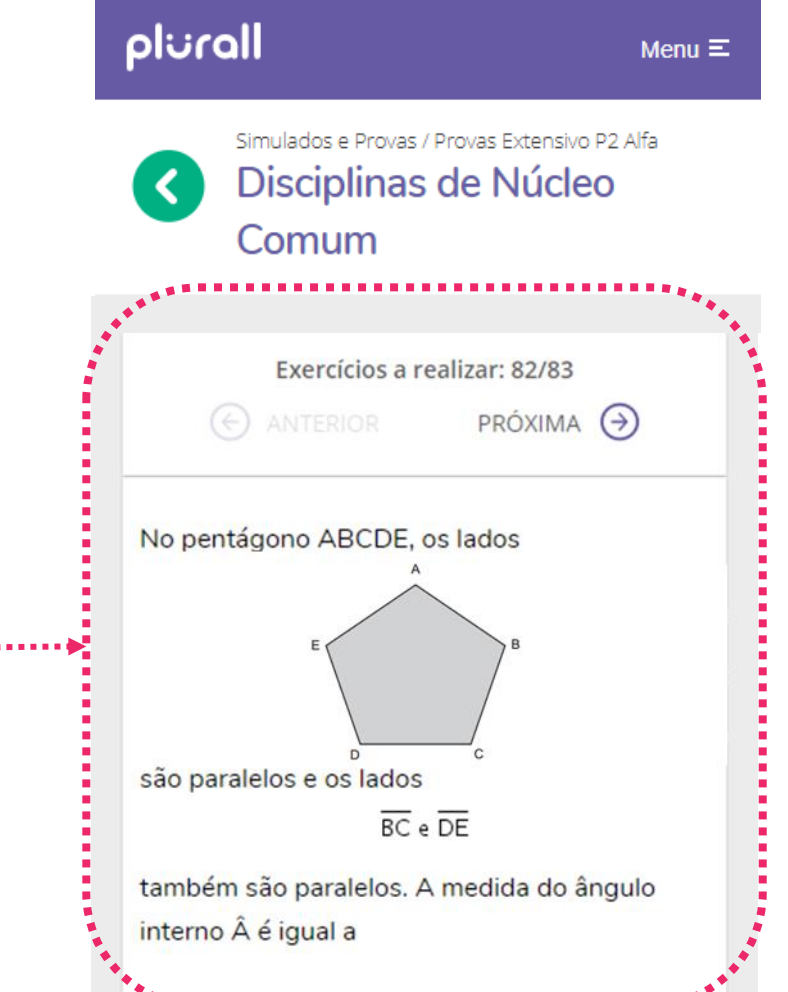

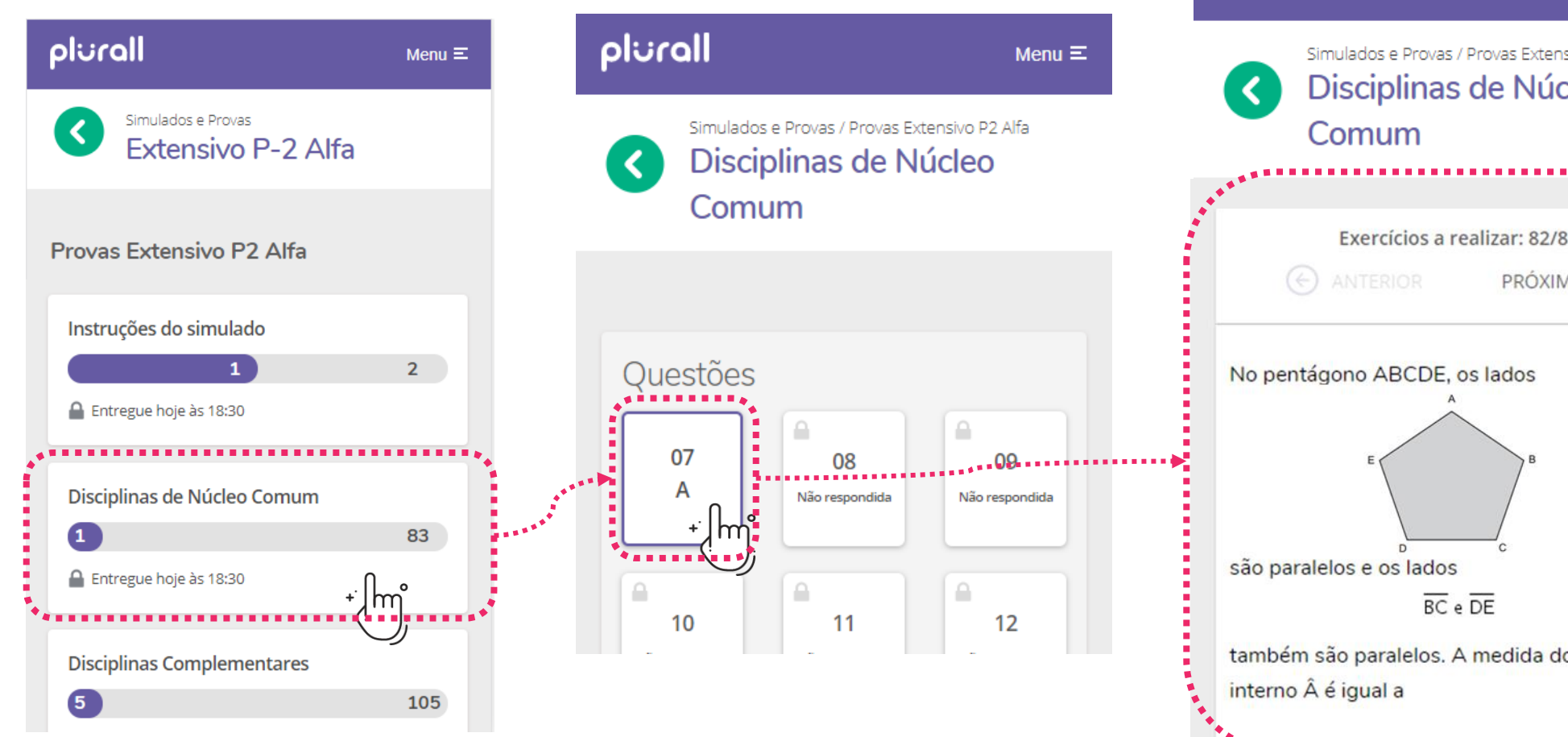

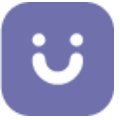

Assim que terminar de responder a todas as questões da avaliação, clique em "Finalizar" e confirme.

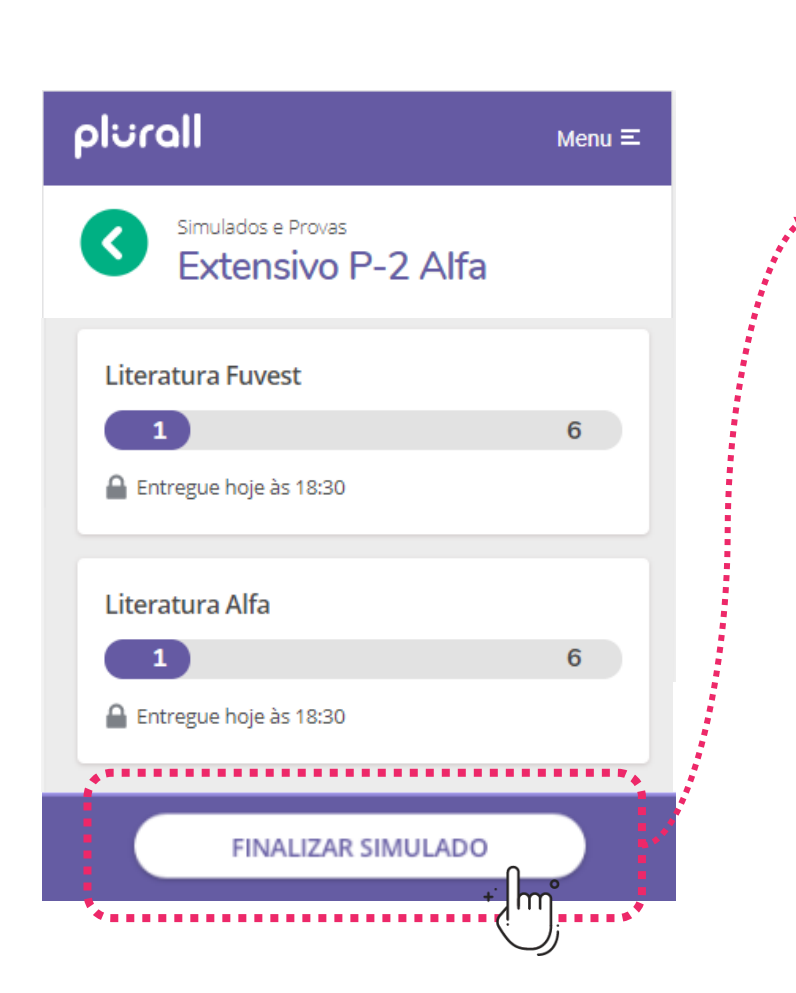

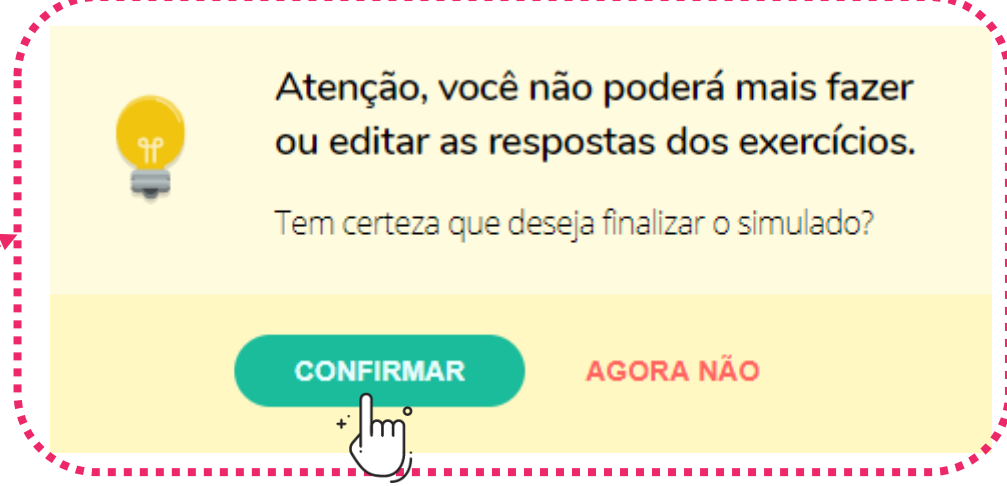

ATENÇÃO!

Caso tenha selecionado o botão de finalizar por engano, selecione a opção "Agora não" para que possa terminar de responder às questões.

5. Após a liberação do gabarito, você poderá consultar seu desempenho, questão por questão.

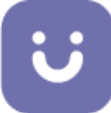

Obs.: o gabarito será liberado após o período limite de aplicação da prova.

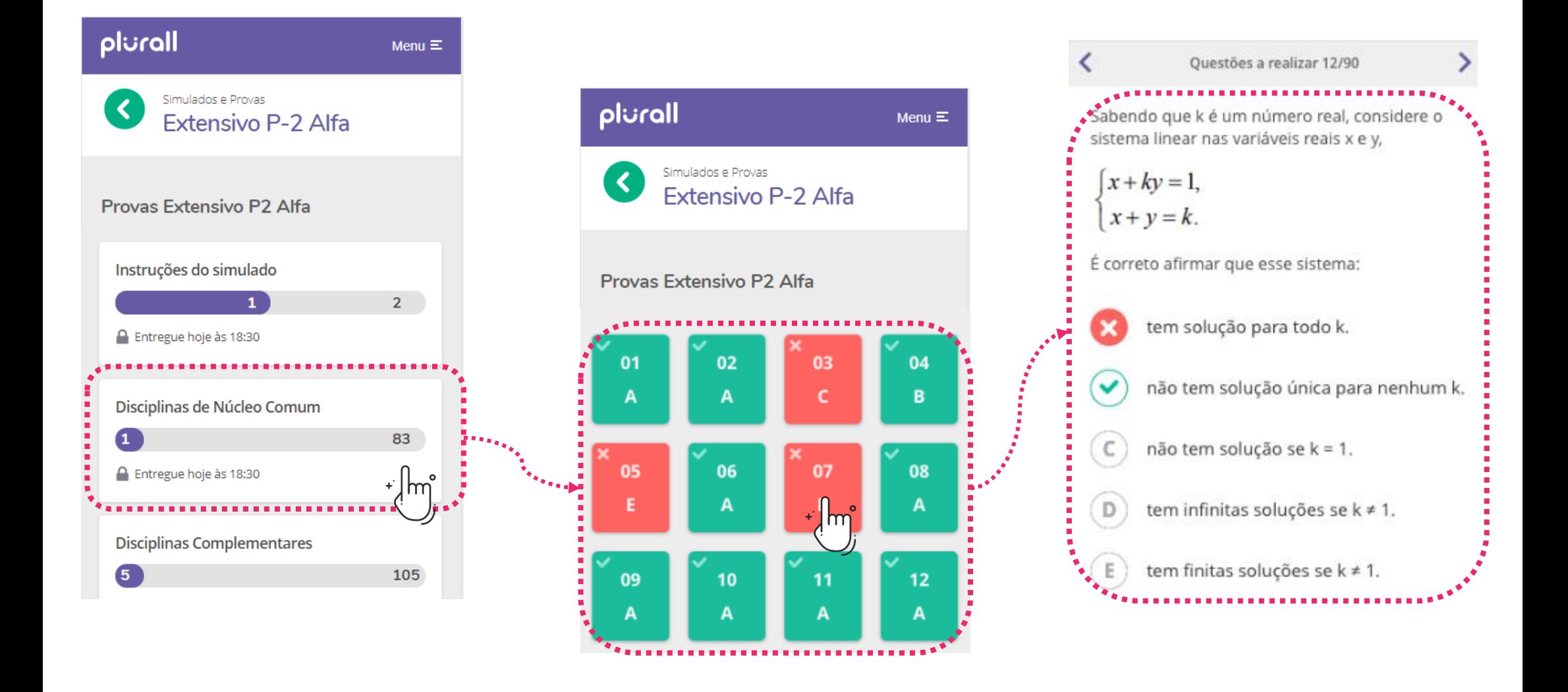